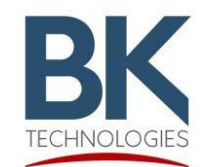

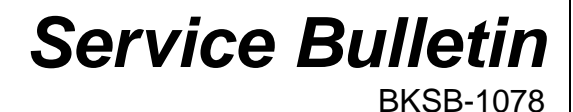

7100 Technology Drive West Melbourne, FL 32904 1-800-422-6281

Issue Date: 8/05/2022

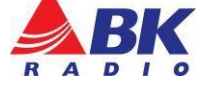

**Issue:** Resolves the potential PC application crash ("Blue Screen" Error) when connecting the radio to the PC.

**Importance:** High

**Affected Models:** BKR5000 series with firmware between version 5.8.53 to 5.8.60.

**Recommended Action:** Update BKR5000 with firmware version 5.8.61 (BK P/N BKR-FW-5.8.61).

## **Radio Firmware Update**

The "All-In-One" firmware application can be downloaded from BK Technologies, Inc. website or from the following link:

https://bktechnologies.com/service-portal/assets/files/firmware/BKR\_5\_8\_61.zip

The release notes can be downloaded from BK Technologies, Inc. website or from the following link: [Release Notes](https://bktechnologies.com/service-portal/assets/files/firmware/Release_Notes_5_8_61.pdf)

## **Parts and Equipment Requirements:**

- 1- BKR0710 Programming adaptor and USB Cable
- 1- Firmware Update from BKTechnologies.com

## **Procedure:**

1. Verify the radio firmware revision installed in your BKR5000. Select "Versions" from the radio menu to see the radio firmware version.

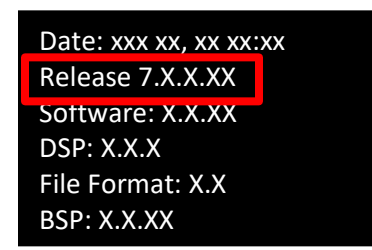

- 2. Execute the "All-In-One" firmware application.
- 3. Connect the BKR0710 programming adaptor (portables) and USB cable.
- 4. Making sure the radio is off, push the PTT and switch the radio on.
- 5. The LED indicator on the radio should be flashing blue. Select the [Start] button on the application.

When firmware flashing is complete the radio will reboot and will be ready to use. Please Note: In some units with S/N xxxxxxxxYYWWxxx date code before 2221; after removing the USB side connector and switching the unit "on", the power may have to be cycled one time before the unit will boot up. This potentially occurs only after flashing firmware or programming the radio.